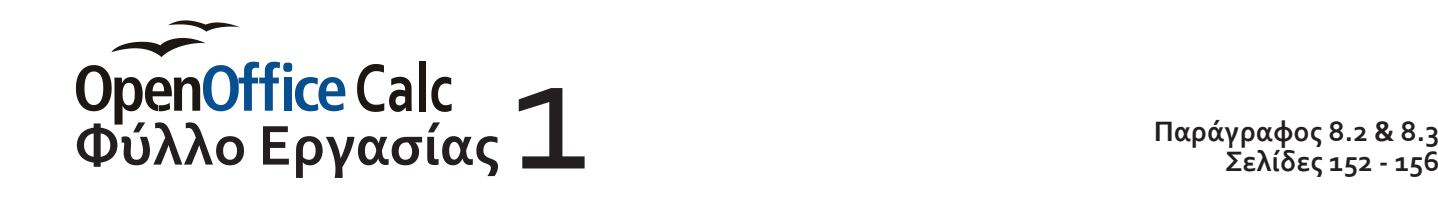

**Σελίδες 152 - 156**

*Ονοματεπώνυμο: Τμήμα:*

# **Πλάτος Στήλης / Ύψος Γραμμής**

Ο Δημητιού Στατικής του προϊόπεια τον δείτες του παραγωνιστικού του παρτείος του προϊόπει το πάλη θα και του πολλά βαλαμμα του πολιτικού του προϊόπει του προϊόπει το δείτε το δείτε του πολιτικού μέχρι το πλάτος τις και δ Γμήμα:<br>
Γυμνάσιο Παλλάν - Παλληνική του πολιτικού - Παλλάν - Παλλήνης του πολειτικού (προσφαλλον, κρατανοματικού γραμμή της στάλης ώστε να πάρει<br>
Επιφανοματικού γραμμή της στάλης ώστε να πάρει<br>
Σταιριστικό προϊόντας παιρι Επέλεξε τη *στήλη D* και τοποθέτησε τον δείκτη του ποντικιού στην *δεξιά διαχωριστική γραμμή* της στήλης ώστε να πάρει την μορφή *«Adjust».* Κρατώντας πατημένο το αριστερό κουμπί σύρε το δείκτη του ποντικιού μέχρι το πλάτος της στήλης να γίνει *περίπου 6 εκατοστά*

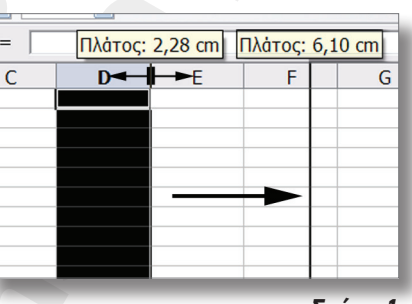

*Σχήμα 1*

Δοκίμασε τώρα να κάνεις το ίδιο μέσα από *μενού*:

**Μορφή > Στήλη > Πλάτος**

και δώσε την τιμή *4 εκ.* Αν θέλεις να επαναφέρεις την αρχική τιμή των *2.27 εκ.* δεν δίνεις τιμή αλλά επιλέγεις *☑ Αρχική Τιμή*

Αν τέλος έχεις μια Στήλη με πολλά δεδομένα μπορείς να δώσεις εντολή στο ίδιο το πρόγραμμα να επιλέξει το *Βέλτιστο Πλάτος*, το μικρότερο δυνατό πλάτος στήλης που επιτρέπει σε όλα τα δεδομένα να φαίνονται. Εσύ απλά μπορείς να ορίσεις το επιπλέον κενό (*Προσθήκη*)

#### **Μορφή > Στήλη > Βέλτιστο Πλάτος**

Οι παραπάνω διαδικασίες ισχύουν και για την περίπτωση που έχεις επιλέξει πολλές συνεχόμενες *(Shift-click)* ή μη συνεχόμενες *(Control-click)* Στήλες

*Όλα τα παραπάνω ισχύουν και για το Ύψος των Γραμμών, απλώς αλλάζουν τα μενού*

### **Εισαγωγή δεδομένων - Σταθερές**

Το Open Office ονομάζει τους απλούς αριθμούς *«σταθερές»* Επέλεξε τα Κελιά *A1* και *Β1* και πληκτρολόγησε τους αριθμούς *2,3* και *3,4* αντίστοιχα

# **Εισαγωγή δεδομένων - Μαθηματικοί Τύποι**

Εντελώς ανάποδα με ότι έχεις συνηθίσει στα Μαθηματικά, *ένας Μαθηματικός Τύπος ξεκινάει με το σύμβολο «=»*, δίνοντας στο πρόγραμμα την εντολή «Υπολόγισε το αποτέλεσμα της πράξης ....».

μβολα τα<br>ός), / (Δια<br> Τα σύμβολα των πράξεων («*τελεστές*») που θα χρησιμοποιήσεις είναι τα *+*, *-*, *\** (Πολλαπλασιασμός), */* (Διαίρεση) και *^* (Εκθέτης, Δύναμη αριθμού). Δοκίμασέ τα:

Επέλεξε το κελί *Α2* και πληκτρολόγησε *=2,3+3,4*. Παρατήρησε οτι *ο ίδιος Τύπος συμπληρώνεται ταυτόχρονα και στο Παράθυρο Τύπων*. Μόλις τελειώσεις πάτα το *ENTER*. *Αμέσως ο Μαθηματικός Τύπος θα αντικατασταθεί από το αποτέλεσμα της πράξης*.

 $\overline{\phantom{0}}$ 

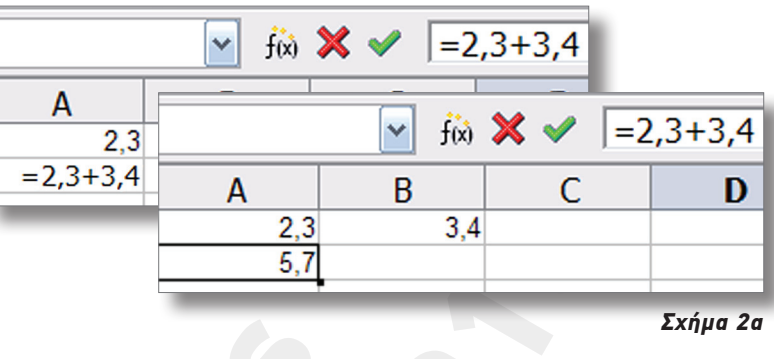

Ξαναεπέλεξε («ενεργοποίησε») το κελί Α2. Ο Μαθηματικός Τύπος επανεμφανίζεται στο *Παράθυρο των Τύπων* και παραμένει εκεί όσο παραμένει ενεργοποιημένο το κελί Α2.

Επέλεξε το κελί *Β2* και πληκτρολόγησε *=2,3-3,4,* το κελί *C2* και πληκτρολόγησε *=2,3\*3,4,* το κελί *D2* και πληκτρολόγησε *=2,3/3,4 και* το κελί *Ε2* και πληκτρολόγησε *=2,3^3,4* (το 2,3 στην 3,4 δύναμη!!!). Παρατήρησε τα αποτελέσματα...

Τέλος, ένας Μαθηματικός Τύπος χρησιμοποιεί *παρενθέσεις* (ΜΟΝΟ ΠΑΡΕΝΘΕΣΕΙΣ!!! ΟΧΙ ΑΓΚΥΛΕΣ!!!) για να αλλάζει η σειρά εκτέλεσης των μαθηματικών πράξεων. *(Σχήμα 2β)*

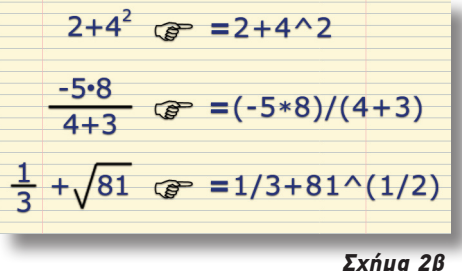

### **Αναφορά σε κελί εναντίον Σταθεράς**

Ο παραπάνω «απόλυτος» τύπος εισαγωγής δεδομένων είναι μάλλον κουραστικός και καθόλου ευέλικτος, όπως θα δούμε σε λίγο...

**Θύλλος Γελάφευρο Τόπων**, <sup>*--ε<sub>ε</sub>ρ+σ<sub>ε</sub>)*<br> **Φύλλος Γελείωσες πάτα το**<br> **Θύλλος Γελείωσες Μαθηματικός**<br> **Φύλλος Γελείωσες Μαθηματικός**<br> **Φύλλος Γελείωσες Μαθηματικός**<br> **Φύλλος Γελείας («ενεργοποίησε») το κελί Α2. Ο Μαθημ</sup>**  Γυμνάσιο Παλλήνης 2010 *Ο καλύτερος τρόπος είναι να «δείχνεις» στον Μαθηματικό Τύπο (αριστερό κλικ σε κελί) το που βρίσκονται αποθηκευμένες οι Σταθερές που χρειάζεται, αντί να τις πληκτρολογήσεις στο ίδιο το κελί. Η μέθοδος αυτή ονομάζεται «Αναφορά σε περιεχόμενο Κελιού» ή πιο σύντομα «Αναφορά σε Κελί»* 

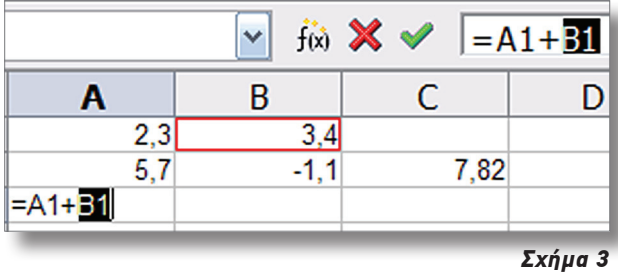

Ξαναδοκίμασε την πρόσθεση με Αναφορά σε Κελί:

- Επέλεξε το κελί *A3*.
- *Πληκτρολόγησε το «=»* (απ' αυτό δεν γλυτώνεις...),
- *Κάνε κλικ στο κελί A1* («...εκεί βρίσκεται η πρώτη Σταθερά 2,3») και παρατήρησε πως *το κελί μπαίνει σε κόκκινο πλαίσιο (Σχήμα 3)*
- πληκτρολόγησε *+*,
- *κανι*<br>101 και τ<br>1ο Πάτα • *κάνε κλικ στο κελί Β1* («...εκεί βρίσκεται η δεύτερη Σταθερά 3,4») και παρατήρησε πως και πάλι *το κελί μπαίνει σε κόκκινο πλαίσιο (Σχήμα 3)*
	- Πάτα *ENTER* για να ολοκληρώσεις την διαδικασία

Και πάλι παρατήρησε οτι *ο ίδιος Μαθηματικός Τύπος συμπληρώνεται ταυτόχρονα και στο Παράθυρο Τύπων*.

 $\overline{\phantom{0}}$ 

Εναλλακτικά μπορείς να πληκτρολογήσεις τις συντεταγμένες των Κελιών A1 και Β1 (*μην ξεχνάς οι συντεταγμένες έχουν Λατινικούς και ΟΧΙ ΕΛΛΗΝΙΚΟΥΣ ΧΑΡΑΚΤΗΡΕΣ!!!)* αλλά σίγουρα θα δεις ότι ο παραπάνω τρόπος, γνωστός σαν «*point & select*» είναι ο πιο γρήγορος

γμνές εχευαν λαμανικους και του Ευανανικους και του προσπαθεί του Κανταν της καταικής του παραγωγικό του παραγωγικό του παραγωγικό του παραγωγικό του παραγωγικό του παραγωγικό του παραγωγικό του παραγωγικό του παραγωγικό Επέλεξε διαδοχικά τα κελιά *Β3, C3, D3* και *E3* και συμπλήρωσε το περιεχόμενό τους με τους Μαθηματικούς Τύπους της Αφαίρεσης, Πολλαπλασιασμού, Διαίρεσης και Δύναμης Αριθμού, αλλά αυτή τη φορά *με Αναφορά στα Κελιά A1 και Β1*..

Τα αποτελέσματα είναι ακριβώς τα ίδια στις γραμμές 2 και 3 (πως αλλιώς να ήταν...). Σε βάζει σε αμφιβολίες; Περίμενε όμως... *Η πραγματική αξία της Αναφοράς σε Κελί φαίνεται αν τροποποιήσεις το περιεχόμενο οποιουδήποτε από τα Κελιά A1 ή Β1...*

## **Αλλάζοντας τα περιεχόμενα Κελιού**

Αν επιλέξεις οποιοδήποτε Κελί, το περιεχόμενό του μπορεί να τροποποιηθεί με δύο τρόπους:

- *Με διπλό κλικ επάνω στο κελί* μπορείς να τροποιήσεις επι τόπου, στο κελί, το περιεχόμενό του
- *Με κλίκ στο Παράθυρο των Τύπων* μπορείς να τροποιήσεις το περιεχόμενό του Κελιού εκεί (στο Παράθυρο των Τύπων)

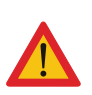

Σε οποιαδήποτε από τις δύο περιπτώσεις, *μόλις ολοκληρώσεις την επεξεργασία*, *πρέπει να πατήσεις το κουμπί ☑, αριστερά του Παραθύρου των Τύπων για επιβεβαιωθούν οι αλλαγές που έκανες ή το το κουμπί ☒ για να ακυρωθούν (Σχήμα 3)*

Δοκίμασε λοιπόν να αλλάξεις τη Σταθερά του Κελιού B1 από 3,4 σε 5,6. Τι παρατηρείς; Σε τι διαφέρουν οι γραμμές 2 και 3; Πόσο εύκολο θα ήταν να αλλάξεις το 3,4 με το 5,6 στα κελιά A2, B2, C2, D2 και E2;

Από το παραπάνω παράδειγμα είναι φανερό γιατί *είναι πάντα προτιμότεροι οι Μαθηματικούς Τύποι που περιέχουν Αναφορές Κελιά και όχι Σταθερές.*

**Βύλλο Εργασίας Στου Λατινικούς και δεν αναγκαθεί και δεν επιλεί επέλεξε διαδοχικά τα κελιά Β3, C3, D3 και E3 και συμπλήρωσε<br>
Μαθηματικούς Τύπους της Αφαίρεσης, Πολλαπλαοιασμού, Διαίς<br>
Φύλλα συτή προρφέ στα Κελιά Α1 και Β** Θα κλείσουμε βλέποντας το τι συμβαίνει αν ξεχάσεις να ξεκινήσεις τον Μαθηματικό Τύπο με *«=»*. Επέλεξε το Κελί *G2* και ζήτα από το Calc να υπολογίσει το αποτέλεσμα του αθροίσματος *2,3+3,4*, όπως ακριβώς θα έκανες και στα Μαθηματικά (*2,3+3,4=*). Τι παρατηρείς;

alc xapa<br>εν ασχολ *Το Calc χαρακτήρισε την αριθμητική παράσταση σαν κείμενο, την στοίχισε αριστερά και δεν ασχολήθηκε μαζί της (δεν έβγαλε αποτέλεσμα)*